## Slik konfigurerer du Microsoft Authenticator-appen

Logg på portal.office.com på PC med Jobb/Skole konto (ikke Personlig konto), og gå deretter til [Min konto](https://myaccount.microsoft.com/) ved å trykke på rundingen øverst til høyre og velge Min konto.

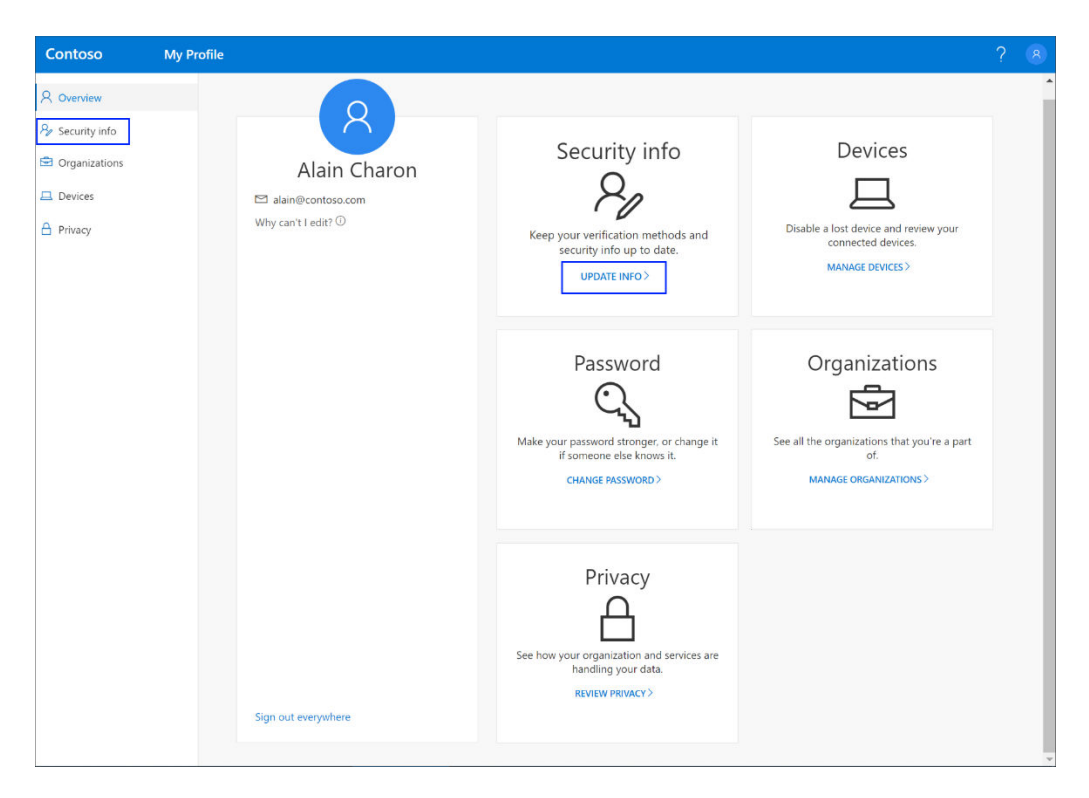

Velg **Sikkerhetsinformasjon** i menyen til venstre eller ved hjelp av koblingen i **sikkerhetsinformasjonsruten**. Hvis du allerede har registrert deg, blir du bedt om tofaktorbekreftelse. Velg deretter **Legg til metode** i **sikkerhetsinformasjonsruten**.

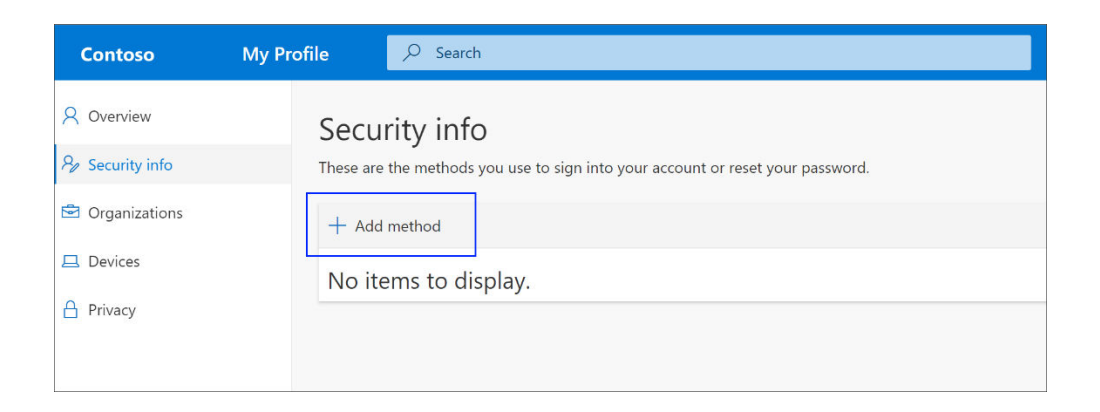

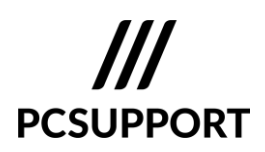

Velg **Authenticator app** fra listen på siden **Legg til en metode**, og velg deretter **Legg til**.

Velg **Last ned nå** på **Start ved å hente appsiden** for å laste ned og installere Microsoft Authenticator-appen på mobilenheten, og velg deretter **Neste.** Hvis du vil ha mer informasjon om hvordan du laster ned og installerer appen, kan du se [Laste ned og installere Microsoft](https://support.microsoft.com/nb-no/account-billing/last-ned-og-installer-microsoft-authenticator-appen-351498fc-850a-45da-b7b6-27e523b8702a)  [Authenticator-appen.](https://support.microsoft.com/nb-no/account-billing/last-ned-og-installer-microsoft-authenticator-appen-351498fc-850a-45da-b7b6-27e523b8702a)

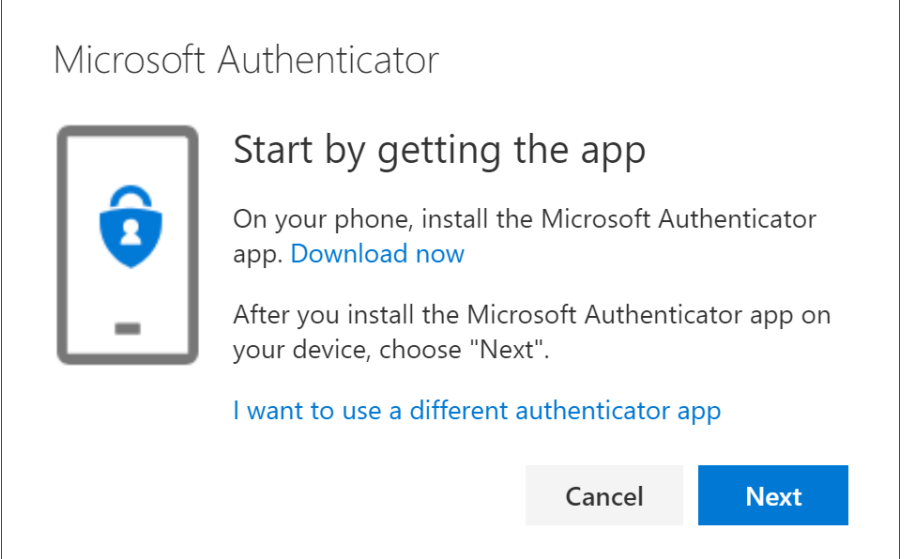

Forbli på **siden Konfigurer konto** mens du konfigurerer Microsoft Authenticator-appen på mobilenheten.

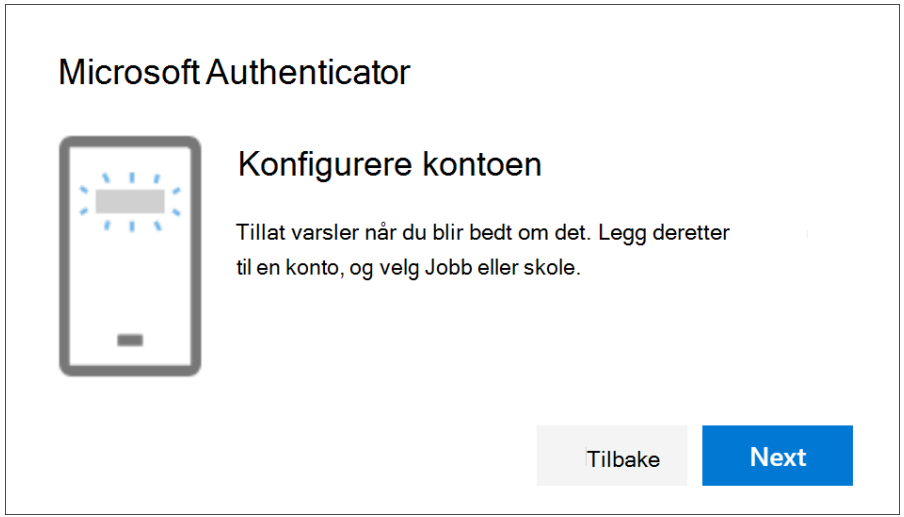

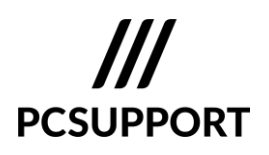

Åpne Microsoft Authenticator-appen på mobilen, du må evt logge på med mobil pinkode. Tillat varsler (hvis du blir bedt om det), velg **Legg til konto** ved å trykke på pluss tegnet øverst til høyre, og velg deretter Jobb- eller skolekonto og Skann QR-kode.

**Obs!:** Første gang du konfigurerer Microsoft Authenticator-appen, kan det hende du får en melding som spør om du vil tillate at appen får tilgang til kameraet (iOS), eller om appen kan ta bilder og spille inn video (Android). Du må velge **Tillat**, slik at godkjenningsappen kan få tilgang til kameraet for å ta et bilde av QR-koden i neste trinn. Hvis du ikke tillater kameraet, kan du fortsatt konfigurere godkjennerappen, men du må legge til kodeinformasjonen manuelt. Hvis du vil ha informasjon om hvordan du legger til koden manuelt, kan du se Legge til en konto manuelt i appen.

Gå tilbake til siden **Konfigurer konto** på PC, og velg deretter **Neste**. Skanne QR-tegntabellen vises.

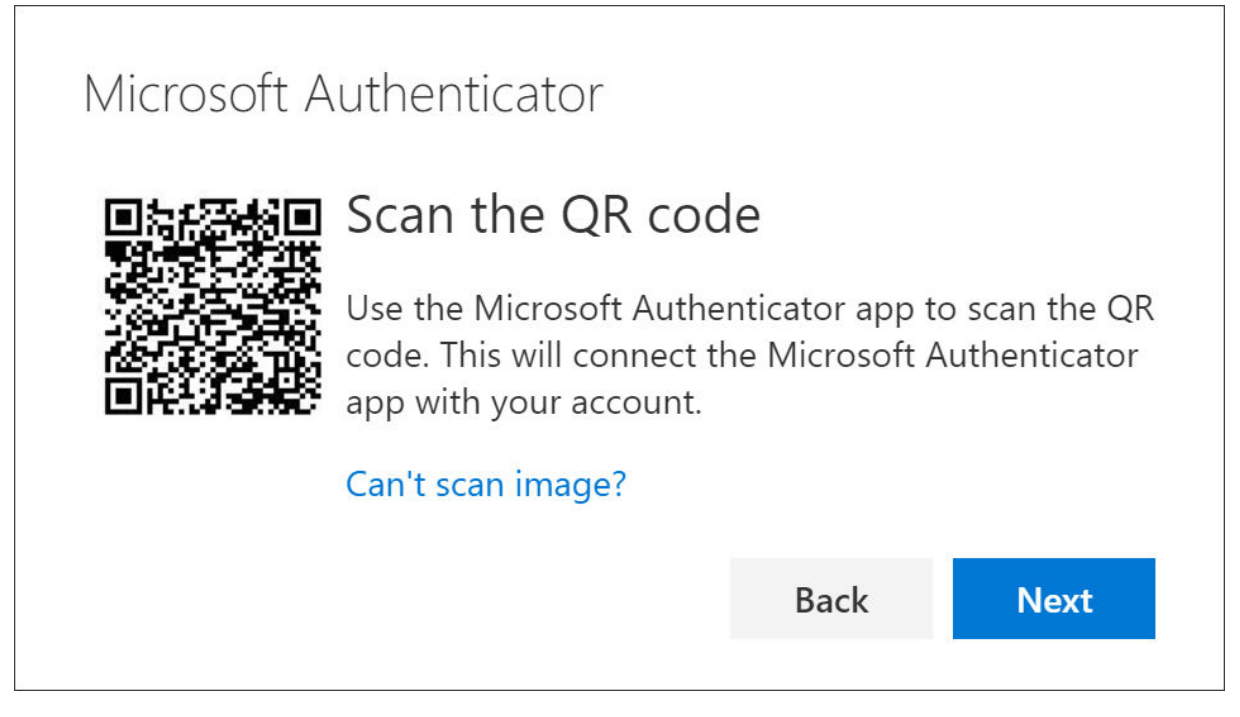

Skann den angitte koden fra PC skjermen med QR-kodeleseren for Microsoft Authenticator-appen, som ble vist på mobilenheten etter at du opprettet jobb- eller skolekontoen i trinn 6.

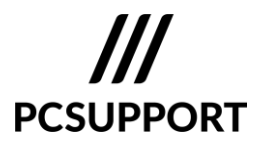

Godkjennerappen skal kunne legge til jobb- eller skolekontoen din uten å kreve tilleggsinformasjon fra deg. Hvis QR-kodeleseren ikke kan lese koden, kan du imidlertid velge **Kan ikke skanne QR-koden** og angi koden og nettadressen manuelt i Microsoft Authenticator-appen. Hvis du vil ha mer informasjon om hvordan du legger til en kode manuelt, kan du se [Legge til en konto manuelt i appen.](https://support.microsoft.com/nb-no/account-billing/legge-til-en-konto-manuelt-i-microsoft-authenticator-appen-3bcc3672-6241-48ab-926c-6a6139e5f670)

Velg **Neste** på **QR-tegntabellen** på datamaskinen. Det sendes et varsel til Microsoft Authenticator-appen på mobilenheten din for å teste kontoen din.

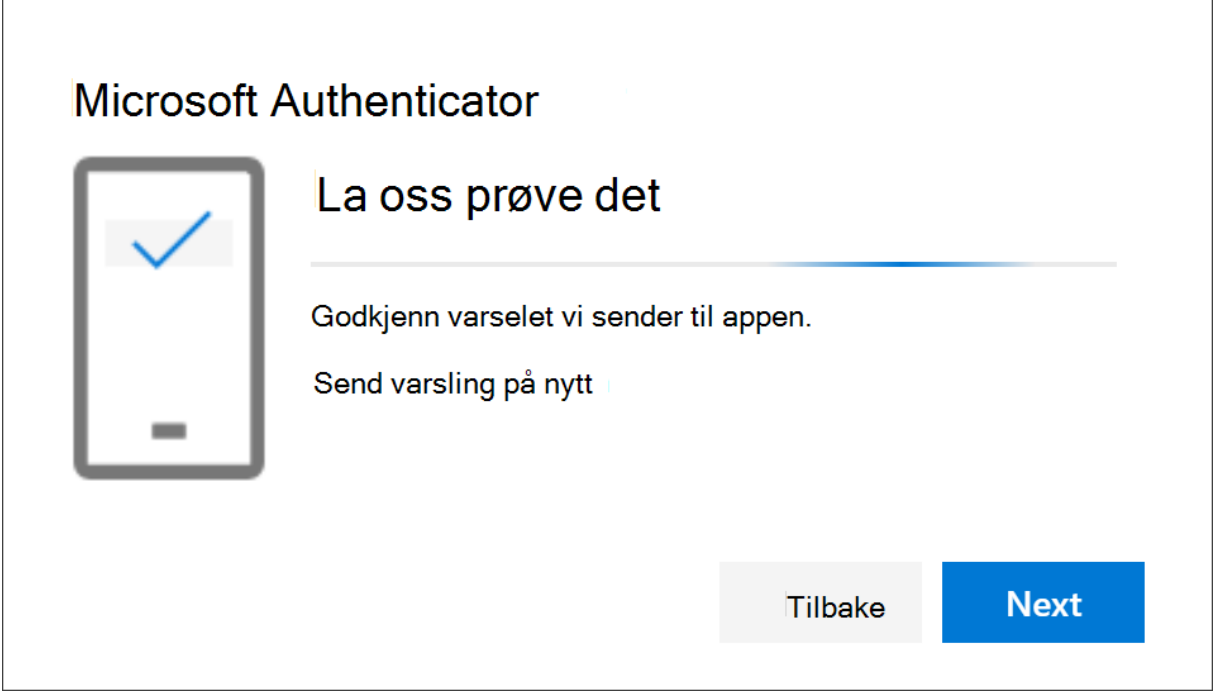

Godkjenn varselet i Microsoft Authenticator-appen på mobilen, og velg deretter **Neste**. Sikkerhetsinformasjonen oppdateres for å bruke Microsoft Authenticator-appen som standard for å bekrefte identiteten din når du bruker totrinnskontroll eller tilbakestilling av passord.

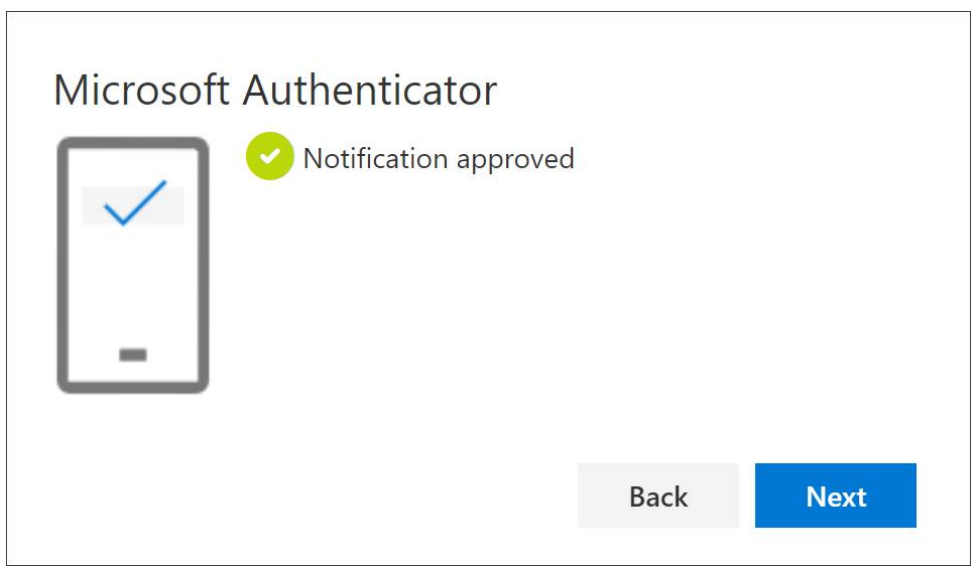

2-faktor autentisering med Microsoft Authenticator er aktivert.

Ved behov for hjelp med oppsett

- Gå til portal.office.com på PC
- **EXECT:** Last ned Microsoft Authenticator app på mobil fra App Store / Play butikk
- Last ned Teamviewer QuickSupport fra xi.no på PC (velg Fjernhjelp PC).

Ta kontakt med PC Support AS på tlf 70245000.

 $III$ **PCSUPPORT**